# $TU/e$

## Project FINGERPAINT

### ATP-0.1

## Acceptance Test Plan

Authors: Tessa Belder (0739377) Lasse Blaauwbroek (0749928) Thom Castermans (0739808) Roel van Happen (0751614) Benjamin van der Hoeven (0758975) Femke Jansen (0741948) Hugo Snel (0657700)

Junior Management: Simon Burg Areti Paziourou Luc de Smet

Senior Management: Mark van den Brand, MF 7.096 Lou Somers, MF 7.145

> Technical Advisor: Ion Barosan, MF 7.082

Customer: Patrick Anderson, GEM-Z 4.137

Eindhoven - June 23, 2013

#### Abstract

This document complies with the Software Engineering Standard as specified by the European Space Agency (ESA) [\[1\]](#page-6-0).

This is the Acceptance Test Plan (ATP) of the FINGERPAINT project, developed in the context of the Software Engineering Project (2IP35). This document contains a detailed specification for the Acceptance Tests (AT). These tests have to be executed by the client, prof.dr.ir. P.D. Anderson, to determine whether the delivered product meets the user requirements described in the User Requirements Document (URD [\[2\]](#page-6-1)). It also describes the environment needed to perform these tests. After a test has been performed by the client, a report on the results needs to be written. These reports will be included in this document. If all tests pass, the acceptance test phase can be finished successfully.

## **Contents**

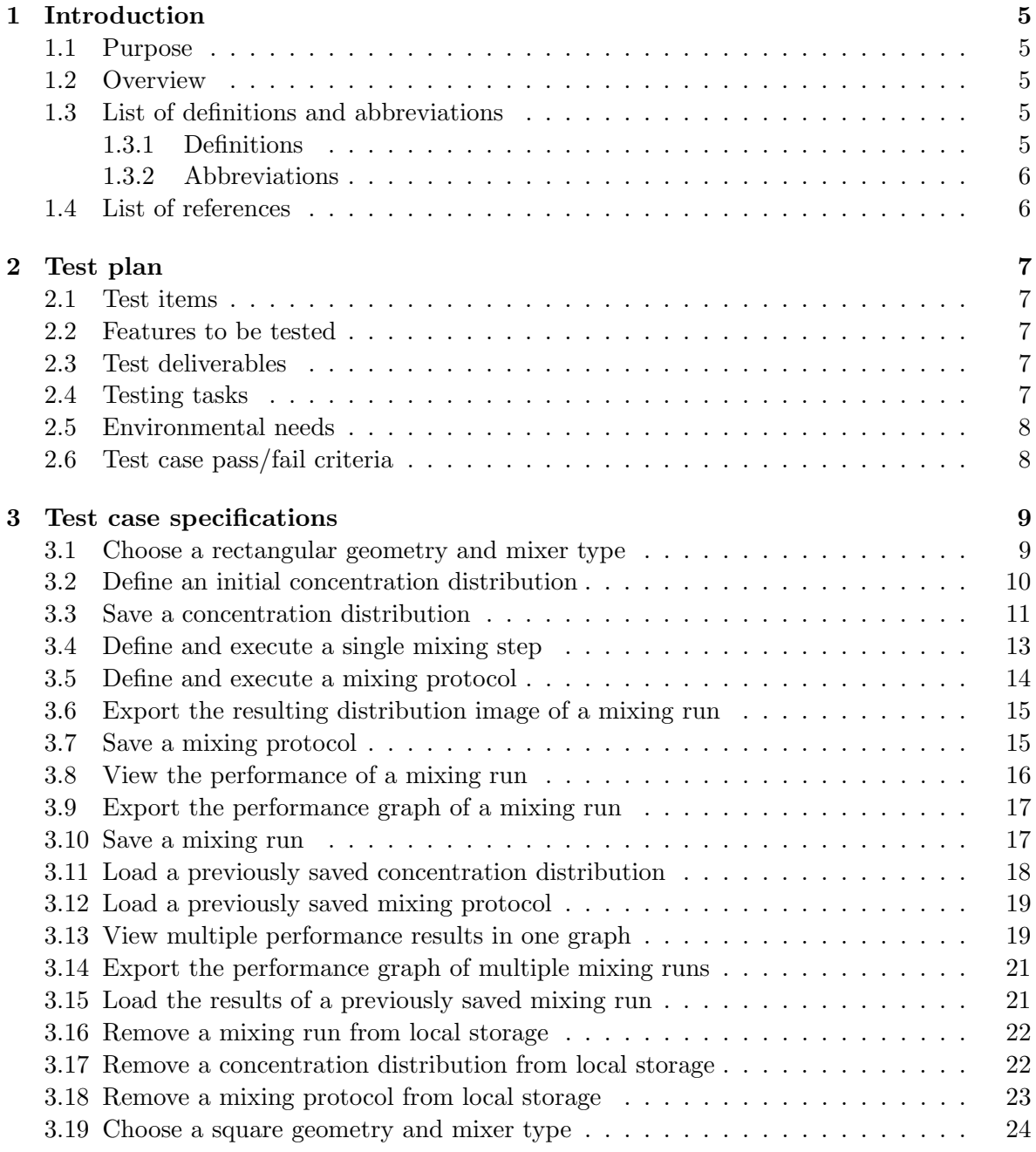

### FINGERPAINT CONTENTS

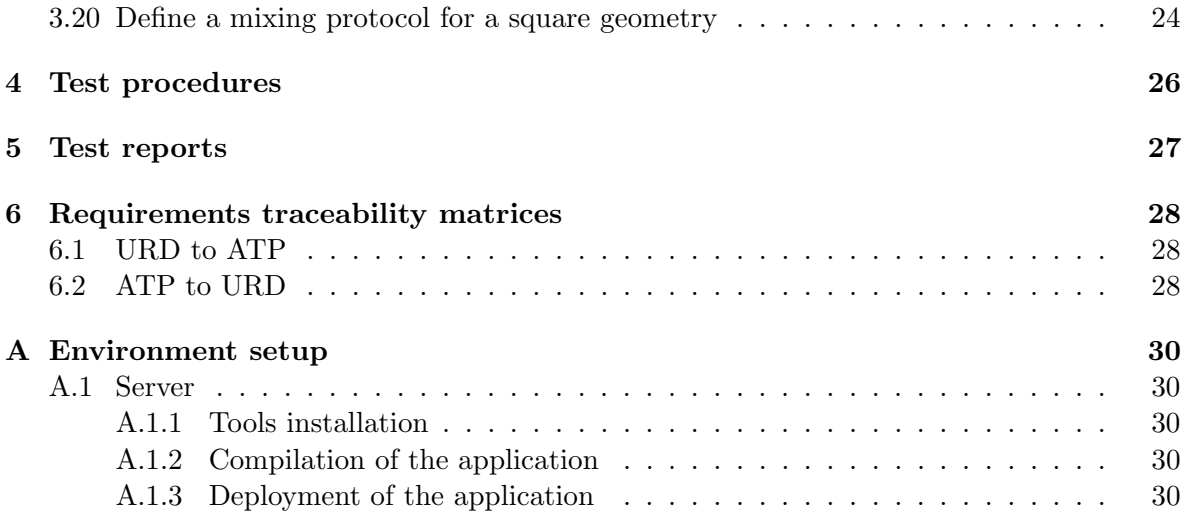

## Document Status Sheet

### Document Status Overview

#### General

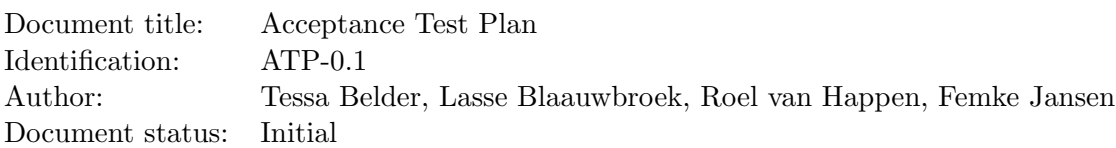

#### Document History

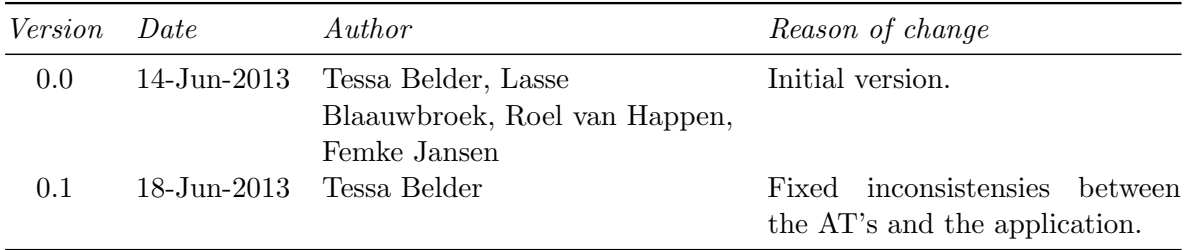

### Document Change Records Since Previous Issue

### General

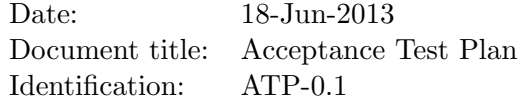

#### Changes

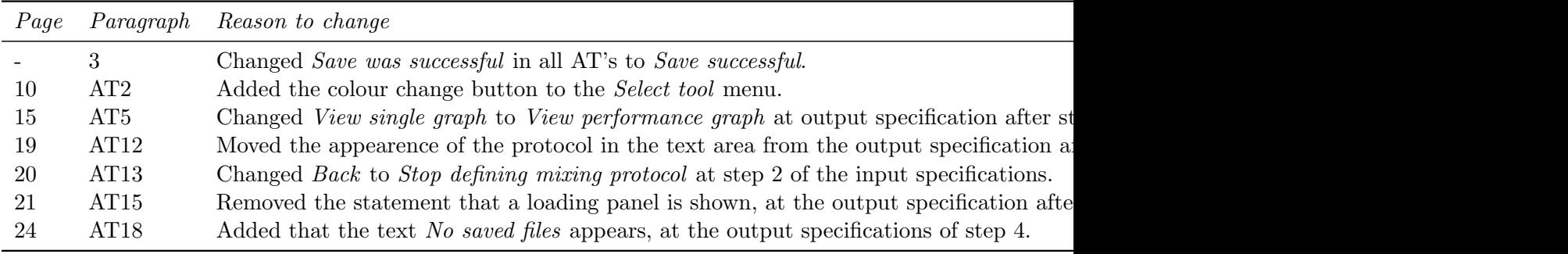

## <span id="page-5-0"></span>Chapter 1

## Introduction

This chapter lists general information about this document.

#### <span id="page-5-1"></span>1.1 Purpose

The Acceptance Test Plan (ATP) describes the plan for testing Fingerpaint against the user requirements as described in the URD  $[2]$ . The acceptance tests make sure that FINGERPAINT complies with the requirements in the URD [\[2\]](#page-6-1). Therefore this document needs to be agreed upon by Group Fingerpaint and the client, prof.dr.ir. P.D. Anderson. These tests should be executed in the Acceptance Test (AT) phase of the Fingerpaint project, as described in the ESA Software Engineering Standard [\[1\]](#page-6-0).

### <span id="page-5-2"></span>1.2 Overview

Chapter [2](#page-7-0) mentions the items to be tested together with the general criteria for the AT. A detailed specification for each test case is given in chapter [3.](#page-9-0) The procedures for the execution of the tests are explained in chapter [4.](#page-26-0) After execution of the tests, reports on the results will be presented in chapter [5.](#page-27-0) Appendix [A](#page-30-0) contains a step-by-step user manual for the server setup. The client needs to perform all steps in this manual before executing the Acceptance Tests.

### <span id="page-5-3"></span>1.3 List of definitions and abbreviations

#### <span id="page-5-4"></span>1.3.1 Definitions

Client Prof.dr.ir. P.D. Anderson.

#### <span id="page-6-2"></span>1.3.2 Abbreviations

- 2IP35 The Software Engineering Project
- AT Acceptance Test(s)
- ATP Acceptance Test Plan
- CPR | Capability Requirement
- ESA European Space Agency
- SEP Software Engineering Project
- URD User Requirements Document

#### <span id="page-6-3"></span>1.4 List of references

- <span id="page-6-0"></span>[1] ESA, ESA Software Engineering Standards. ESA, March 1995.
- <span id="page-6-1"></span>[2] Group Fingerpaint, "User requirements document," SEP, 2013.
- <span id="page-6-4"></span>[3] Group Fingerpaint, "Acceptance test plan," SEP, 2013.

## <span id="page-7-0"></span>Chapter 2

## Test plan

This chapter describes what items are tested with the acceptance tests, and how these items must be tested. Specific information about each test can be found in chapters [3-](#page-9-0)[5.](#page-27-0)

### <span id="page-7-1"></span>2.1 Test items

In the acceptance tests, the FINGERPAINT application is tested to see if it fulfills the requirements as described in the URD [\[2\]](#page-6-1). In addition, the URD [\[2\]](#page-6-1) contains use cases that describe the desired behavior.

#### <span id="page-7-2"></span>2.2 Features to be tested

The features subject to testing are a part of the CPRs described in the URD [\[2\]](#page-6-1). Not all of these requirements are implemented, and only the implemented requirements can be tested. The implemented requirements are: CPR1, CPR2, CPR3, CPR6, CPR7, CPR8, CPR9, CPR10, CPR11, CPR12, CPR13, CPR17, CPR18, CPR19, CPR20, CPR21, CPR22, CPR23, CPR24, CPR25, CPR29, CPR30, CPR31, CPR32, CPR33, CPR34, CPR35, CPR36, CPR37 and CPR40.

#### <span id="page-7-3"></span>2.3 Test deliverables

Prior to testing, the following documents/code should be completed:

- URD  $[2]$
- ATP [\[3\]](#page-6-4), should be finished up to the test reports (chapter [5\)](#page-27-0).
- The Fingerpaint code

After the tests are concluded, test reports should be written. Problem reports should be written when necessary.

#### <span id="page-7-4"></span>2.4 Testing tasks

Before the acceptance tests can be executed, the following needs to be done:

- The acceptance tests need to be written.
- The FINGERPAINT application should be functional.

### <span id="page-8-0"></span>2.5 Environmental needs

The hardware/software required to run the FINGERPAINT application is described in appendix [A](#page-30-0) of the ATP [\[3\]](#page-6-4).

#### <span id="page-8-1"></span>2.6 Test case pass/fail criteria

The acceptance tests as a whole succeed if all the individual acceptance tests pass. Similarly if one test fails, the software is rejected. The test criteria are described in chapter [3.](#page-9-0)

## <span id="page-9-0"></span>Chapter 3

## Test case specifications

This chapter gives a detailed description of all acceptance tests. These tests are strongly based on the use cases as described in Appendix B of the URD [\[2\]](#page-6-1). They cover all the user requirements from the URD [\[2\]](#page-6-1), except for unimplemented and untestable requirements.

Requirements stating portability to a certain browser are also not stated; these requirements can be tested by testing all other requirements on the specified browser. For example: compatibility with Safari can be testing by running all acceptance tests in Safari. In a similar way, support for a certain Operating System can be tested by running the tests on that Operating System.

Requirements that are not implemented in the FINGERPAINT application are CPR4, CPR5, CPR14, CPR15, CPR16, CPR26, CPR27, CPR28, CPR38, CPR39 and CPR41.

The requirement that cannot be tested is CPR40.

Before executing these tests, one should read and follow the guidelines as described in chapter [4](#page-26-0) of this document.

#### <span id="page-9-1"></span>3.1 Choose a rectangular geometry and mixer type

#### <span id="page-9-2"></span>AT1 CPR1, CPR2

Test items: Verify that the user can select a rectangular geometry and mixer when starting the application.

#### Input specifications

- 1. Press the *Rectangle 400x240* button after loading the application.
- 2. Press the Default button.

- After step 1, a second selection row is displayed for the rectangle geometry.
- After step 2, both the selection rows close and both a menu and a drawing canvas in the shape of a rectangle show up.

#### <span id="page-10-0"></span>3.2 Define an initial concentration distribution

#### <span id="page-10-1"></span>AT2 CPR6, CPR7, CPR8, CPR9, CPR10

Test items: Verify that the user can define a concentration distribution by drawing in the drawing area.

#### Input specifications

- 1. Press somewhere in the drawing area.
- 2. Press Select tool in the menu bar on the right side of the application.
- 3. Press the button with a circle in the menu bar on the right side of the application.
- 4. Press somewhere in the drawing area.
- 5. Press the + button of the numberspinner in the menu bar on the right side of the application, until the number shown equals 10.
- 6. Press somewhere in the drawing area.
- 7. Press the button with a square in the menu bar on the right side of the application.
- 8. Press the button of the numberspinner in the menu bar on the right side of the application, until the number shown equals 5.
- 9. Press the button which shows a black square on top of a white square in the menu bar on the right side of the application.
- 10. Press within the large black circle on the drawing area.
- 11. Press the button which shows a white square on top of a black square in the menu bar on the right side of the application.
- 12. Drag across the drawing area.
- 13. Press Back in the menu bar on the right side of the application.
- 14. Press Clear canvas in the menu bar on the right side of the application.

- After step 1, a small black square is displayed within the drawing area.
- After step 2, the menu on the right side of the application slides to the left, and a number spinner, a button with a circle, a button with a square, a button with a black square on top of a white square and a Back button are shown.
- After step 3, the button with a circle appears pressed down.
- After step 4, a small black circle is displayed within the drawing area.
- After step 6, a large black circle is displayed within the drawing area.

- After step 7, the button with a square appears pressed down.
- After step 9, the pressed button now shows a white square on top of a black square.
- After step 10, a smaller white square is displayed within the large black circle on the drawing area.
- After step 11, the pressed button now shows a black square on top of a white square.
- After step 12, a black line following the drag is displayed within the drawing area.
- After step 13, the menu on the right side of the application slides to the right, and the original menu items appear again.
- After step 14, the drawing area is completely white.

#### <span id="page-11-0"></span>3.3 Save a concentration distribution

<span id="page-11-1"></span>AT3 CPR11

Test items: Verify that the user can save a concentration distribution.

#### Input specifications

- 1. Drag across the drawing area to draw a happy smiley face.
- 2. Press Distributions in the menu bar on the right side of the application.
- 3. Press Save in the menu bar on the right side of the application.
- 4. Enter the text Smiley within the text area.
- 5. Press Save.
- 6. Press Back in the menu bar on the right side of the application.
- 7. Press Clear canvas in the menu bar on the right side of the application.
- 8. Drag across the drawing area to draw a sad smiley face.
- 9. Press Distributions in the menu bar on the right side of the application.
- 10. Press Save in the menu bar on the right side of the application.
- 11. Enter the text Smiley within the text area.
- 12. Press Save.
- 13. Press Cancel.
- 14. Enter the text SadSmiley within the text area.
- 15. Press Save.

#### CHAPTER 3. TEST CASE SPECIFICATIONS FINGERPAINT

- 16. Press Back in the menu bar on the right side of the application.
- 17. Press Clear canvas in the menu bar on the right side of the application.
- 18. Drag across the drawing area to draw a new happy smiley face.
- 19. Press Distributions in the menu bar on the right side of the application.
- 20. Press Save in the menu bar on the right side of the application.
- 21. Enter the text Smiley within the text area.
- 22. Press Save.
- 23. Press Overwrite.
- 24. Press Back in the menu bar on the right side of the application.

- After step 1, a happy smiley face is displayed within the drawing area.
- After step 2, the menu on the right side of the application slides to the left, and the new buttons Save, Load, Remove, Export image and Back appear.
- After step 3, a popup panel with a textfield, a *Save* button and a *Cancel* button is displayed.
- After step 5, a *Save successful* message is displayed, which disappears after a few seconds.
- After step 6, the menu on the right side of the application slides to the right, and the original menu items appear again.
- After step 7, the drawing area is completely white.
- After step 8, a sad smiley face is displayed withing the drawing area.
- After step 9, the menu on the right side of the application slides to the left, and the new buttons Save, Load, Remove, Export image and Back appear.
- After step 10, a popup panel with a textfield, a *Save* button and a *Cancel* button is displayed.
- After step 12, a new popup panel with a message, a *Overwrite* button and a *Cancel* button is displayed.
- After step 13, the first popup panel is displayed again.
- After step 15, a *Save successful* message is displayed, which disappears after a few seconds.
- After step 16, the menu on the right side of the application slides to the right, and the original menu items appear again.

- After step 17, the drawing area is completely white.
- After step 18, a happy smiley face is displayed within the drawing area.
- After step 19, the menu on the right side of the application slides to the left, and the new buttons Save, Load, Remove, Export image and Back appear.
- After step 20, a popup panel with a textfield, a *Save* button and a *Cancel* button is displayed.
- After step 22, a new popup panel with a message, a *Overwrite* button and a *Cancel* button is displayed.
- After step 23, a *Save successful* message is displayed, which disappears after a few seconds.
- After step 24, the menu on the right side of the application slides to the right, and the original menu items appear again.

#### <span id="page-13-0"></span>3.4 Define and execute a single mixing step

#### <span id="page-13-1"></span>AT4 CPR18

Test items: Verify that the user can define and execute a single mixing step on an initial concentration distribution.

#### Input specifications

- 1. Press the + button of the numberspinner with the Step size label in the menu bar on the right side of the application, until the number shown equals 5.
- 2. Press Clear canvas in the menu bar on the right side of the application.
- 3. Drag across the drawing area to draw a large black dot in the middle of the drawing area.
- 4. Drag the top wall to the right.
- 5. Press Clear canvas in the menu bar on the right side of the application.

- After step 2, the drawing area is completely white.
- After step 3, a large black dot is displayed withing the drawing area.
- After step 4, the black dot has moved, and now has a different shape.
- After step 5, the drawing area is completely white.

#### <span id="page-14-0"></span>3.5 Define and execute a mixing protocol

#### <span id="page-14-1"></span>AT5 CPR17, CPR19, CPR20, CPR21, CPR29, CPR32

Test items: Verify that the user can define and execute a mixing protocol on an initial concentration distribution.

#### Input specifications

- 1. Press the + button of the numberspinner with the Step size label in the menu bar on the right side of the application, until the number shown equals 6.25.
- 2. Drag across the drawing area to draw a large black dot in the middle of the left half of the drawing area.
- 3. Press Define protocol in the menu bar on the right side of the application.
- 4. Drag the top wall to the right.
- 5. Drag the bottom wall to the right.
- 6. Press the + button of the spinner for the number of steps in the menu bar on the right side of the application, until the number shown equals 10.
- 7. Press Clear protocol in the menu bar on the right side of the application.
- 8. Drag the top wall to the right and the bottom wall to the left.
- 9. Press the + button of the spinner for the number of steps in the menu bar on the right side of the application, until the number shown equals 10.
- 10. Press Mix Now.
- 11. Press Stop defining protocol in the menu bar on the right side of the application.

- After step 2, a large black dot is displayed withing the drawing area.
- After step 3, the menu on the right side of the application slides to the left, and two number spinners and Stop defining protocol, Mix Now, View performance graph, Clear Protocol, and Protocols buttons appear.
- After step 4, a text area appears in the menu bar on the right side of the application and shows the text  $T/6.25$ .
- After step 5, the text area in the menu bar on the right side of the application shows the text  $T/6.25$ ] -B $/6.25$ ].
- After step 7, the text area in the menu bar on the right side of the application has disappeared, and the spinner for the number of steps shows 1.
- After step 8, the text area in the menu bar on the right side of the application appeared again and shows the text  $T/6.25$  B $/6.25$ .
- After step 10, the drawing area shows a black spiral distribution. Also the View performance graph button in the menu bar on the right side of the application is now enabled.
- After step 11, the menu on the right side of the application slides to the right, and the original menu items appear again.

#### <span id="page-15-0"></span>3.6 Export the resulting distribution image of a mixing run

<span id="page-15-3"></span>AT6 CPR33

Test items: Verify that the user can export the resulting distribution of a mixing run to their device.

#### Input specifications

- 1. Press Distributions in the menu bar on the right side of the application.
- 2. Press the Export image button.
- 3. Follow the standard procedure to download a file.
- 4. Press Back in the menu bar on the right side of the application.

#### Output specifications

- After step 1, the menu on the right side of the application slides to the left, and the new buttons Save, Load, Remove, Export image and Back appear.
- After step 2, the browser's download menu appears.
- After step 3, the image is saved at the chosen location.
- After step 4, the menu on the right side of the application slides to the right, and the original menu items appear again.

#### <span id="page-15-1"></span>3.7 Save a mixing protocol

#### <span id="page-15-2"></span>AT7 CPR22

Test items: Verify that the user can store the current mixing protocol in local storage

#### Input specifications

- 1. Press Define protocol in the menu bar on the right side of the application.
- 2. Press Protocols in the menu bar on the right side of the application.
- 3. Press the Save button.
- 4. Type the name Testprotocol in the textfield of the popup.
- 5. Press the Save button.
- 6. Press Back in the menu bar on the right side of the application.

#### Output specifications

- After step 1, the menu on the right side of the application slides to the left, and two number spinners and Stop defining protocol, Mix Now, View performance graph, Clear Protocol, and Protocols buttons appear.
- After step 2, the menu on the right side of the application slides to the left, and the new buttons Save, Load, Remove and Back appear.
- After step 3, a popup shows up with a textfield, a *Save* button and a *Cancel* button.
- After step 5, the popup closes and a *Save successful* message is displayed, which disappears after a few seconds.
- After step 6, the menu on the right side of the application slides to the right, and the protocol menu items appear again.

#### <span id="page-16-0"></span>3.8 View the performance of a mixing run

#### <span id="page-16-1"></span>AT8 CPR34

Test items: Verify that the user can view the mixing performance of an executed mixing run.

#### Input specifications

1. Press the View performance graph button.

#### Output specifications

• After step 1, a popup shows up with a graph. In this graph, the mixing performance is shown on the y-axis, and the corresponding protocol step is shown on the x-axis. In addition, there is a *Close* button and an *Export Graph* button.

#### <span id="page-17-0"></span>3.9 Export the performance graph of a mixing run

#### <span id="page-17-3"></span>AT9 CPR35

Test items: Verify that the user can export the performance graph of a mixing run to their device.

#### Input specifications

- 1. Press the Export Graph button.
- 2. Follow the standard procedure to download a file.
- 3. Press the Close button.
- 4. Press Stop defining protocol in the menu bar on the right side of the application.

#### Output specifications

- After step 1, the browser's download menu appears.
- After step 2, the image is saved at the chosen location.
- After step 3, the popup showing the performance graph closes.
- After step 4, the menu on the right side of the application slides to the right, and the original menu items appear again.

#### <span id="page-17-1"></span>3.10 Save a mixing run

#### <span id="page-17-2"></span>AT10 CPR30

Test items: Verify that the user can save the results of a mixing run.

#### Input specifications

- 1. Press Results in the menu bar on the right side of the application.
- 2. Press Save in the menu bar on the right side of the application.
- 3. Enter the text Spiral within the text area.
- 4. Press Save.
- 5. Press Back in the menu bar on the right side of the application.

#### Output specifications

- After step 1, the menu on the right side of the application slides to the left, and the new buttons Save, Load, Remove, Compare performance and Back appear.
- After step 2, a popup panel with a textfield, a *Save* button and a *Cancel* button is displayed.
- After step 4, a *Save successful* message is displayed, which disappears after a few seconds.
- After step 5, the menu on the right side of the application slides to the right, and the original menu items appear again.

#### <span id="page-18-0"></span>3.11 Load a previously saved concentration distribution

<span id="page-18-1"></span>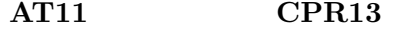

Test items: Verify that the user can load a previously saved concentration distribution in the drawing area.

#### Input specifications

- 1. Press Distributions in the menu bar on the right side of the application.
- 2. Press Load in the menu bar on the right side of the application.
- 3. Press SadSmiley.
- 4. Press Load in the menu bar on the right side of the application.
- 5. Press Smiley.
- 6. Press Back in the menu bar on the right side of the application.

- After step 1, the menu on the right side of the application slides to the left, and the new buttons Save, Load, Remove, Export image and Back appear.
- After step 2, a popup panel with  $SadSmiley$ , Smiley and a Close button is displayed.
- After step 3, the popup panel is closed, and the sad smiley that was drawn at A[T3](#page-11-1) is displayed in the drawing area.
- After step 4, a popup panel with SadSmiley, Smiley and a Close button is displayed.
- After step 5, the popup panel is closed, and the secondly drawn happy smiley from A[T3](#page-11-1) is displayed in the drawing area.
- After step 6, the menu on the right side of the application slides to the right, and the original menu items appear again.

### <span id="page-19-0"></span>3.12 Load a previously saved mixing protocol

#### <span id="page-19-2"></span>AT12 CPR24

Test items: Verify that the user can load a previously saved mixing protocol.

#### Input specifications

- 1. Press Define protocol in the menu bar on the right side of the application.
- 2. Press Clear protocol in the menu bar on the right side of the application.
- 3. Press the + button of the spinner for the number of steps in the menu bar on the right side of the application, until the number shown equals 10.
- 4. Press Protocols in the menu bar on the right side of the application.
- 5. Press Load in the menu bar on the right side of the application.
- 6. Press testprotocol.
- 7. Press Back in the menu bar on the right side of the application.

#### Output specifications

- After step 1, the menu on the right side of the application slides to the left, and two number spinners, a text area and Stop defining protocol, Mix Now, View performance graph, Clear Protocol, and Protocols buttons appear.
- After step 2, the text area in the menu bar on the right side of the application has disappeared, and the spinner for the number of steps shows 1.
- After step 4, the menu on the right side of the application slides to the left, and the new buttons Save, Load, Remove, and Back appear.
- After step 5, a popup panel with *Testprotocol* and a *Close* button is displayed.
- After step 6, the popup panel is closed.
- After step 7, the menu on the right side of the application slides to the right, the protocol menu items appear again, and  $T/6.25$  B $/6.25$  is displayed in the text area on the right side of the application.

#### <span id="page-19-1"></span>3.13 View multiple performance results in one graph

#### <span id="page-19-3"></span>AT13 CPR36

Test items: Verify that the user can view multiple performance results from previous mixing runs in one graph.

#### Input specifications

- 1. Press Mix Now in the menu bar on the right side of the application.
- 2. Press Stop defining protocol in the menu bar on the right side of the application.
- 3. Press Results in the menu bar on the right side of the application.
- 4. Press Save in the menu bar on the right side of the application.
- 5. Enter the text *MixingRun2* within the text area.
- 6. Press Save.
- 7. Press Compare performance in the menu bar on the right side of the application.
- 8. Select Spiral.
- 9. Press Compare.
- 10. Press New Comparison.
- 11. Select both Spiral and MixingRun2.
- 12. Press Compare.

- After step 1, the resulting concentration distribution is displayed in the drawing panel.
- After step 2, the menu on the right side of the application slides to the right, and the original menu items appear again.
- After step 3, the menu on the right side of the application slides to the left, and the new buttons Save, Load, Remove, Compare performance and Back appear.
- After step 4, a popup panel with a textfield, a *Save* button and a *Cancel* button is displayed.
- After step 6, a *Save successful* message is displayed, which disappears after a few seconds.
- After step 7, a popup panel with  $Spiral$ , MixingRun2, a Compare button and a Cancel button is displayed.
- After step 9, a popup panel with a graph of the performance of the *Spiral* mixing run, a New Comparison button, an Export graphs button and a Cancel button is displayed.
- After step 10, The first popup panel is displayed again.
- After step 12, a popup panel with a graph of the performance of both the selected mixing runs, a New Comparison button, an Export graphs button and a Cancel button is displayed.

#### <span id="page-21-0"></span>3.14 Export the performance graph of multiple mixing runs

#### <span id="page-21-3"></span>AT14 CPR37

Test items: Verify that the user can export the performance graph of multiple mixing runs to their device.

#### Input specifications

- 1. Press the Export graphs button.
- 2. Follow the standard procedure to download a file.
- 3. Press the Close button.

#### Output specifications

- After step 1, the browser's download menu appears.
- After step 2, the image is saved at the chosen location.
- After step 3, the popup showing the performance graph closes.

#### <span id="page-21-1"></span>3.15 Load the results of a previously saved mixing run

#### <span id="page-21-2"></span>AT15 CPR32, CPR34

Test items: Verify that the user can load the resulting distribution, protocol and performance graph of a previously saved mixing run.

#### Input specifications

- 1. Press Load in the menu bar on the right side of the application.
- 2. Press Spiral.
- 3. Press the View performance graph button.
- 4. Press the Close button.
- 5. Press Stop defining protocol in the menu bar on the right side of the application.

- After step 1, a popup panel with *Spiral, MixingRun2* and a *Close* button is displayed.
- After step 2, the popup panel is closed, and the black spiral distribution that was obtained at A[T5](#page-14-1) is displayed in the drawing area. Also, the menu bar on the right side of the application navigates to the protocol menu items. The text  $T[6.25] B[6.25]$  is displayed in the text area on the right side of the application and the spinner for the number of steps shows 10.
- After step 3, a popup shows up with the graph from A[T8.](#page-16-1) In addition, there is a Close button and an Export Graph button.
- After step 4, the popup showing the performance graph closes.
- After step 5, the menu on the right side of the application slides to the right, and the original menu items appear again.

#### <span id="page-22-0"></span>3.16 Remove a mixing run from local storage

#### <span id="page-22-3"></span>AT16 CPR31

Test items: Verify that the user can remove a previously stored mixing run from local storage

#### Input specifications

- 1. Press Results in the menu bar on the right side of the application.
- 2. Press the Remove button.
- 3. Press the X button next to the  $MixingRun2$  name.
- 4. Press the Close button.
- 5. Press Back in the menu bar on the right side of the application.

#### Output specifications

- After step 1, the menu on the right side of the application slides to the left, and the new buttons Save, Load, Remove, Compare performance and Back appear.
- After step 2, a popup shows up with a table containing the names Spiral and Mixin $gRun2$ , an X button next to each of them, and a *Close* button under this table.
- After step 3, a *Delete successful* message is displayed, which disappears after a few seconds. Also, the *MixingRun2* file is removed from the table.
- After step 4, the popup closes.
- After step 5, the menu on the right side of the application slides to the right, and the original menu items appear again.

#### <span id="page-22-1"></span>3.17 Remove a concentration distribution from local storage

#### <span id="page-22-2"></span>AT17 CPR12

Test items: Verify that the user can remove a previously stored concentration distribution from local storage

#### Input specifications

- 1. Press Distributions in the menu bar on the right side of the application.
- 2. Press the Remove button.
- 3. Press the X button next to the Smiley name.
- 4. Press the Close button.
- 5. Press Back in the menu bar on the right side of the application.

#### Output specifications

- After step 1, the menu on the right side of the application slides to the left, and the new buttons Save, Load, Remove, Export image and Back appear.
- After step 2, a popup shows up with a table containing the names  $Smiley$  and  $SadSmiley$ , an X button next to each of them, and a Close button under this table.
- After step 3, a *Delete successful* message is displayed, which disappears after a few seconds. Also, the *Smiley* file is removed from the table.
- After step 4, the popup closes.
- After step 5, the menu on the right side of the application slides to the right, and the original menu items appear again.

#### <span id="page-23-0"></span>3.18 Remove a mixing protocol from local storage

#### <span id="page-23-1"></span>AT18 CPR23

Test items: Verify that the user can remove a previously stored mixing protocol from local storage

#### Input specifications

- 1. Press Define protocol in the menu bar on the right side of the application.
- 2. Press Protocols in the menu bar on the right side of the application.
- 3. Press the Remove button.
- 4. Press the X button next to the Testprotocol name.
- 5. Press the Close button.

#### Output specifications

- After step 1, the menu on the right side of the application slides to the left, and two number spinners and Stop defining protocol, Mix Now, View performance graph, Clear Protocol, and Protocols buttons appear.
- After step 2, the menu on the right side of the application slides to the left, and the new buttons Save, Load, Remove and Back appear.
- After step 3, a popup shows up with a table containing the name TestProtocol, an X button next to this name, and a Close button under this table.
- After step 4, a *Delete successful* message is displayed, which disappears after a few seconds. Also, the *Testprotocol* file is removed from the table, and the text No saved files appears.
- After step 5, the popup closes.

#### <span id="page-24-0"></span>3.19 Choose a square geometry and mixer type

#### <span id="page-24-2"></span>AT19 CPR3

Test items: Verify that the user can select a square geometry and mixer when starting the application.

#### Input specifications

- 1. Press the refresh icon of the browser.
- 2. Press the Square button.
- 3. Press the Default button.

#### Output specifications

- After step 1, the initial menu of the application is displayed.
- After step 2, a second selection row is displayed for the square geometry.
- After step 3, both the selection rows close and both a menu and a drawing canvas in the shape of a square show up.

#### <span id="page-24-1"></span>3.20 Define a mixing protocol for a square geometry

#### <span id="page-24-3"></span>AT20 CPR25

Test items: Verify that the user can define a mixing protocol for a square geometry.

#### Input specifications

- 1. Press the + button of the numberspinner with the Step size label in the menu bar on the right side of the application, until the number shown equals 6.25.
- 2. Press Define Protocol in the menu bar on the right side of the application.
- 3. Drag the top wall to the right.
- 4. Press the button of the numberspinner with the Step size label in the menu bar on the right side of the application, until the number shown equals 3.5.
- 5. Drag the bottom wall to the right.

- After step 2, the menu on the right side of the application slides to the left, and two number spinners and Stop defining protocol, Mix Now, View performance graph, Clear Protocol, and Protocols buttons appear.
- After step 3, the text area in the menu bar on the right side of the application shows the text  $T/6.25$ .
- After step 5, the text area in the menu bar on the right side of the application shows the text  $T/6.25$  -B $/3.5$ .

## <span id="page-26-0"></span>Chapter 4

## Test procedures

For the tests to succeed, it is important that the tests are done in order. It is also important that the application is not closed between tests, unless a test states something else. Otherwise some steps done in earlier tests may have to be repeated for the latter tests to succeed. Furthermore, the tests should be executed on the device that hasn't run the application before. If this is not the case, i.e. the application has been used on the device before, all distributions, protocols and mixing results that might have been saved on the device should be removed before starting the acceptance tests. The set up required to execute the acceptance tests from chapter [3](#page-9-0) is described in appendix [A.](#page-30-0)

# <span id="page-27-0"></span>Chapter 5 Test reports

This chapter will be written after the acceptance tests have been performed.

## <span id="page-28-0"></span>Chapter 6

## Requirements traceability matrices

In this chapter, we link implemented CPRs, described in the URD [\[2\]](#page-6-1), to the tests described in this document. CPRs we did not implement are omitted from this matrix.

### <span id="page-28-1"></span>6.1 URD to ATP

The following matrix lists which components are linked to the CPRs in the URD.

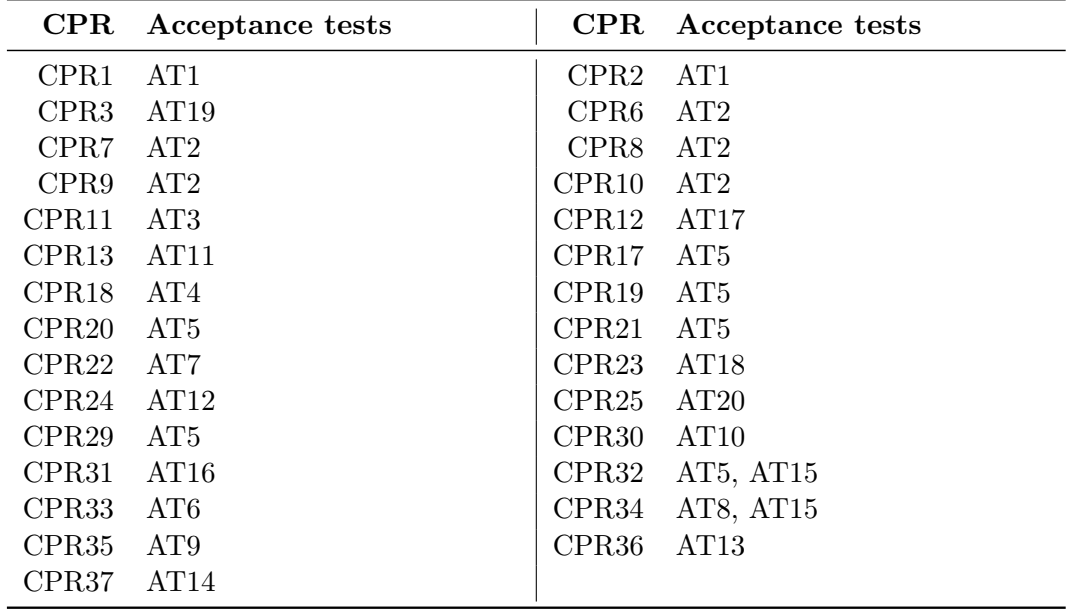

### <span id="page-28-2"></span>6.2 ATP to URD

The following matrix lists which CPRs are implemented by each acceptance test.

### FINGERPAINTHAPTER 6. REQUIREMENTS TRACEABILITY MATRICES

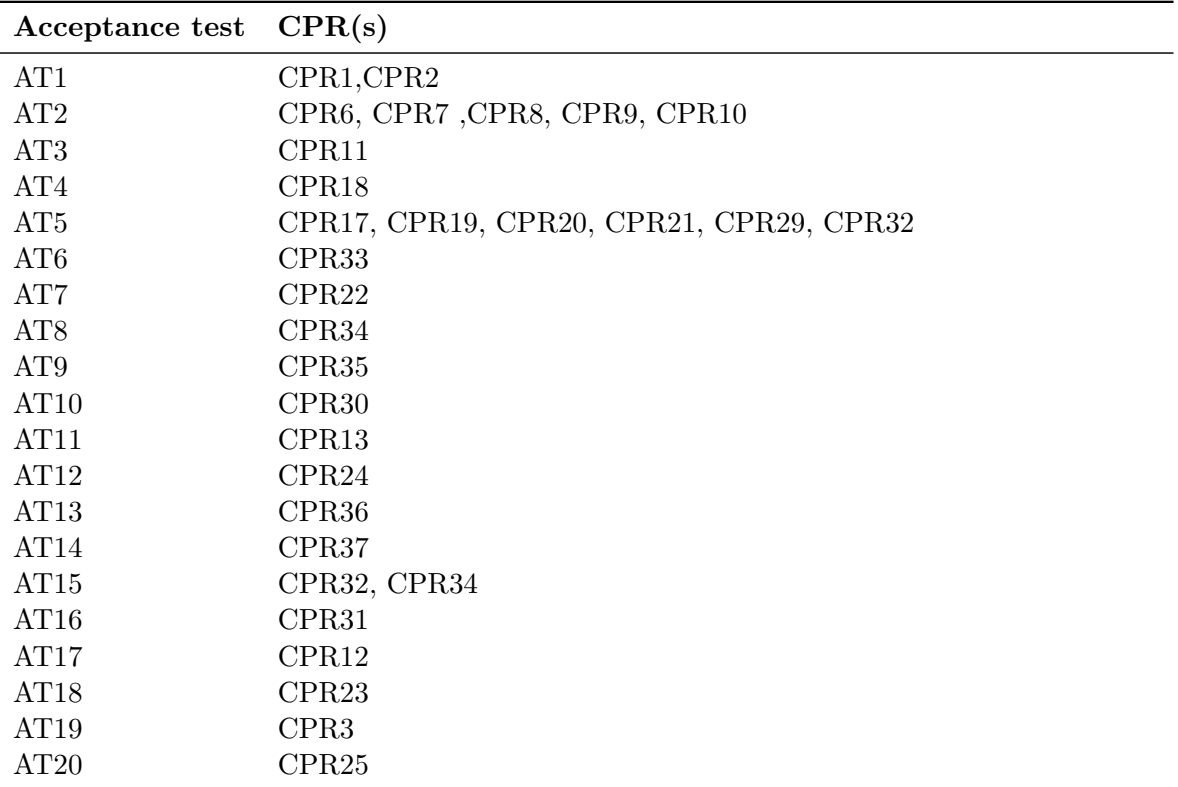

## <span id="page-30-0"></span>Appendix A

## Environment setup

The environment of the FINGERPAINT application application consists of a client with a browser and a server on which the application needs to be installed.

A manual on how to get the Fingerpaint application application running can be found below.

#### <span id="page-30-1"></span>A.1 Server

We assume the server runs a linux operating system. A Windows operating system also works, but is not supported by this manual. The text below is tested under a Debian based system.

#### <span id="page-30-2"></span>A.1.1 Tools installation

First the Java JDK, the Ant and Make build systems and the gfortran and gcc compilers need to be installed. This can be done through the package manager of the operating system. On a Debian based system this is:

apt-get install openjdk-7-jdk gcc gfortran make ant

#### <span id="page-30-3"></span>A.1.2 Compilation of the application

We assume source code of the application is installed to the  $\langle APP\text{-ROOT}\rangle$  folder. Navigate in the console to the  $\langle$ APP-ROOT $\rangle$ /FINGERPAINT folder. Then execute the following:

ant jar

After compilation has completed, a file named Fingerpaint.jar has been created in the <app-root>/fingerpaint folder.

#### <span id="page-30-4"></span>A.1.3 Deployment of the application

After compilation, move the FINGERPAINT.JAR to the folder where you want to deploy the application. We assume this folder is  $\langle$ DEPLOY-ROOT $\rangle$ . Navigate in the console to this folder and execute the following:

java -jar Fingerpaint.jar

This starts the standalone fingerpaint server listening to port 80 on the system. After pressing  $\langle$  ENTER $\rangle$  the server is stopped again.

The application can also be deployed in a jetty server. A WAR file can be created by executing ANT WAR instead of ANT JAR in the compilation fase. This war can then be deployed in the jetty server. However, this procedure is not explained in this manual.